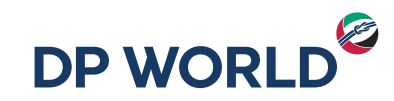

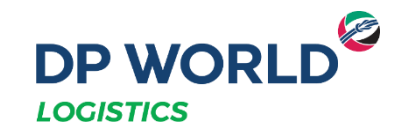

# Depósito Posorja Solicitud de Retiro de Vacíos **DPOnline**

Creating the Future, Now.

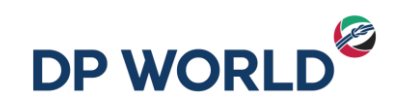

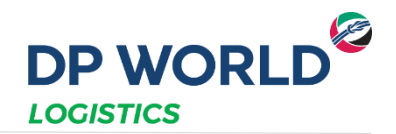

- **1. Ingresar al portal con nuestro usuario y contraseña en el enlace** <https://dponline.dpworldposorja.ec/account/login>
- **2. Seleccionar POSORJA**
- **3. Hacer clic en Continuar**

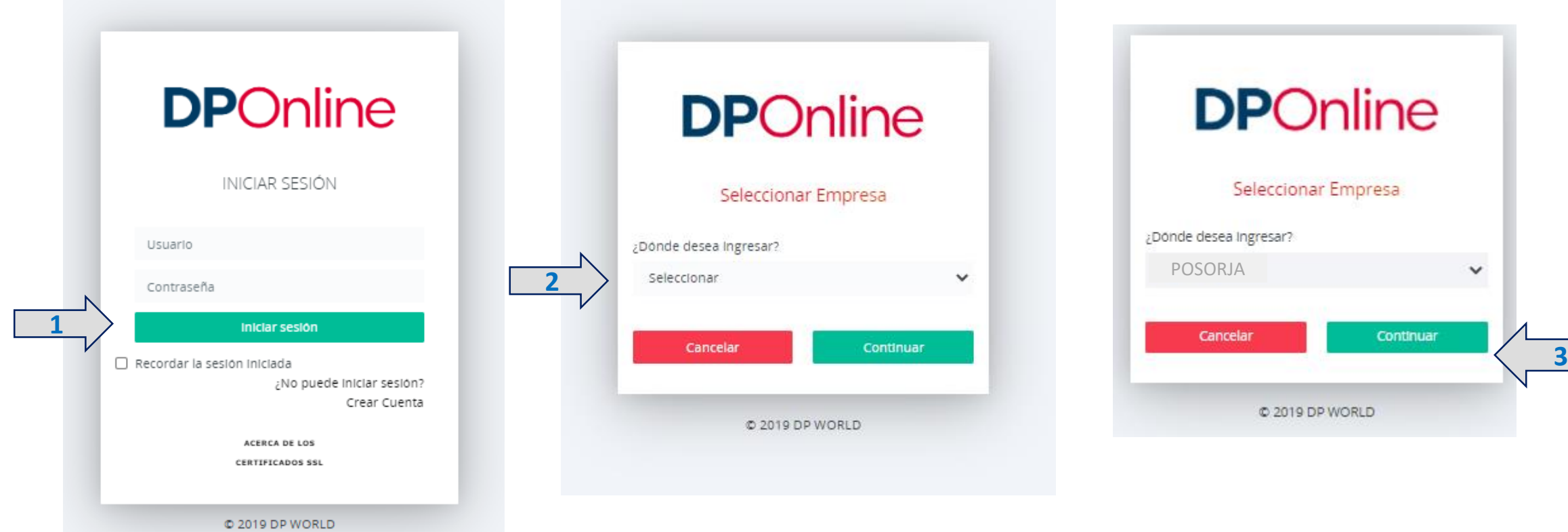

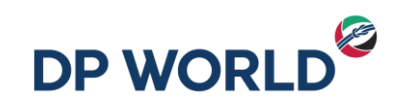

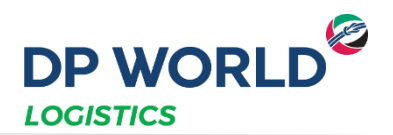

- **1. Ir al menú Creación de citas – Asig Emp Tranporte – Asig Retiro Depot**
- **2. Ingresar el EDO: Equipment Delivery Order que será entregado por la línea naviera**
- **3. Hacer clic en Buscar**
- **4. Seleccionar la opción por cantidad**

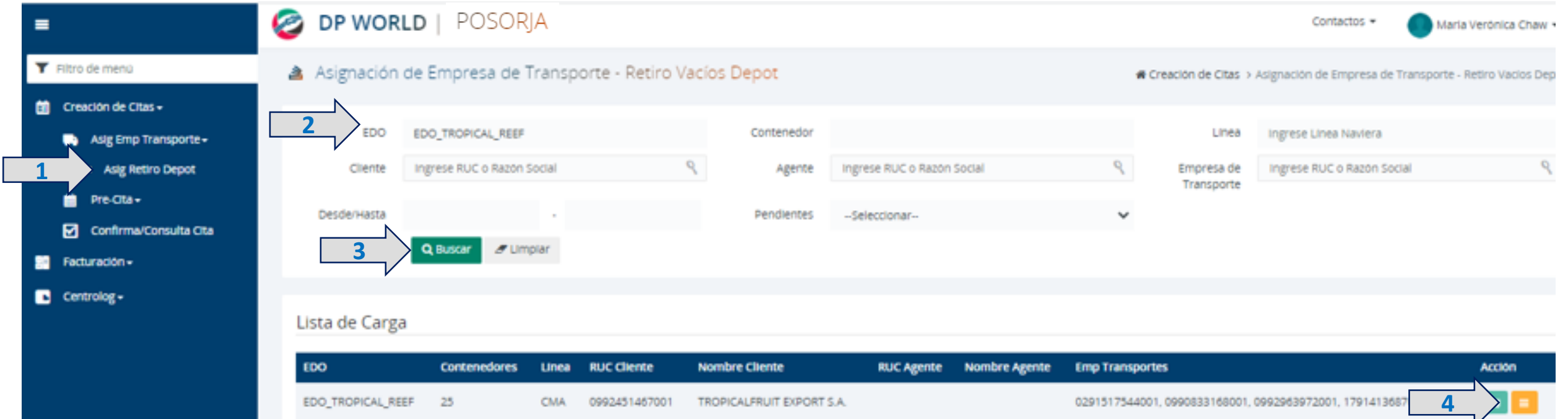

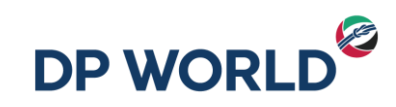

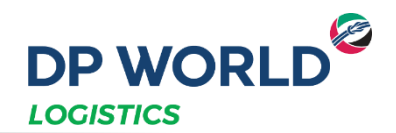

**A** Confirmación

Se guardarán todos los cambios. ¿Desea

- **1. Seleccionar la empresa de transporte**
- **2. Ingresar la cantidad a retirar**
- **3. Hacer clic en el signo +**
- **4. Hacer clic en Guardar Cambios**
- **5. Hacer clic en Sí cuando le aparezca la pantalla de confirmación**

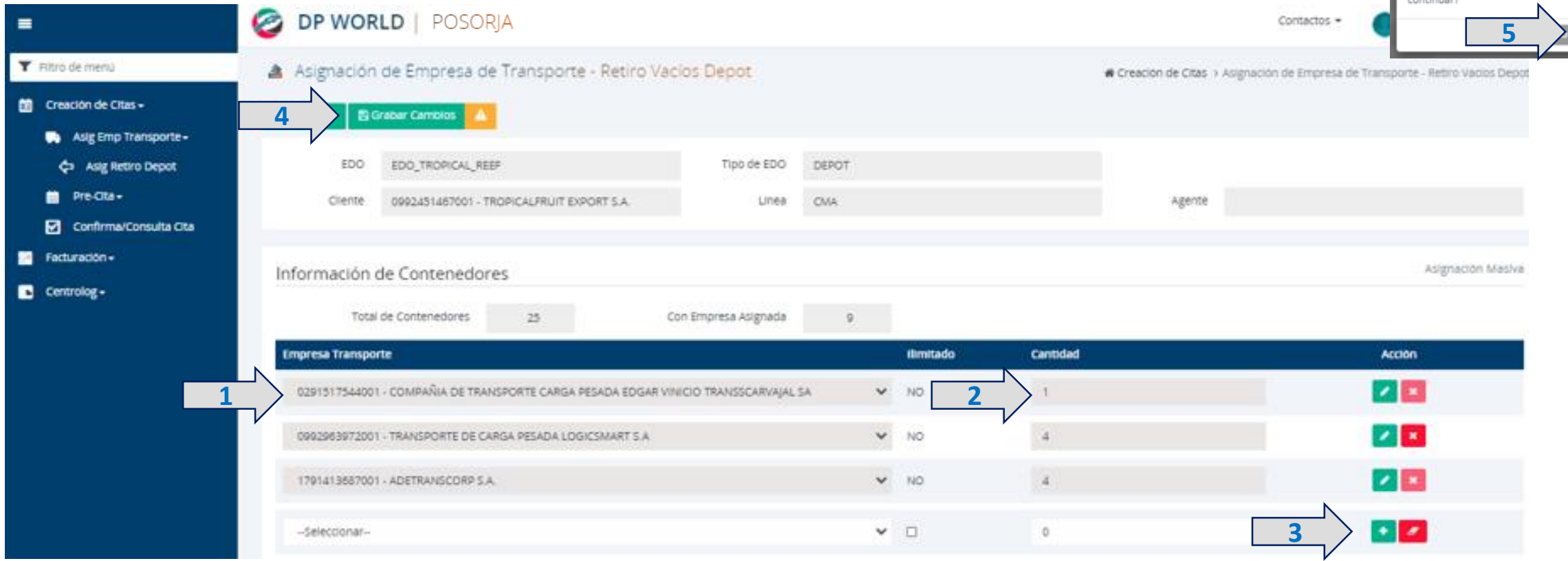

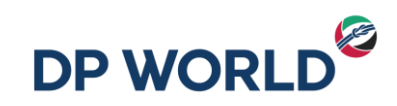

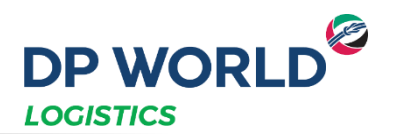

- **1. Ir al menú Creación de citas – Pre-cita – Depósito – Retiro de Vacíos Depot**
- **2. Ingresar el EDO: Equipment Delivery Order que será entregado por la línea naviera**
- **3. Hacer clic en Buscar**
- **4. Hacer clic en ir a pre-cita**

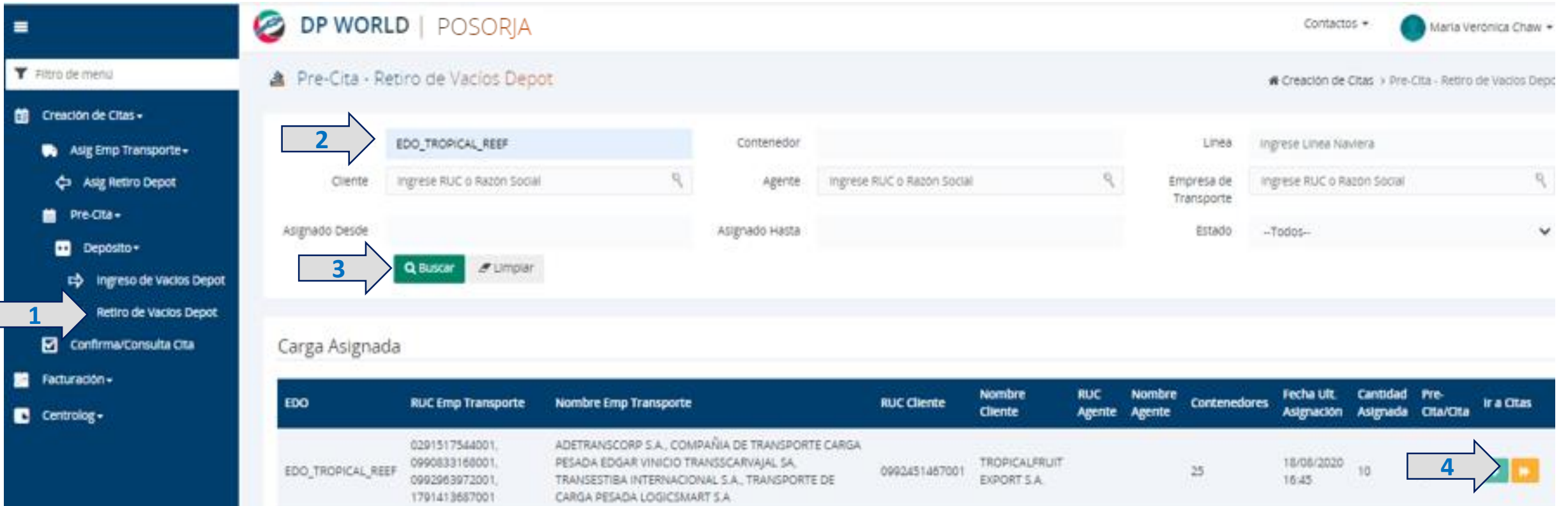

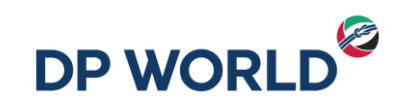

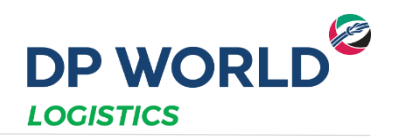

- **1. Ingresar tipo de contenedor, empresa de transporte, fecha y hora de cita y cantidad de unidades a retirar.**
- **2. Hacer clic en el botón +**
- **3. Hacer clic en Generar Token y colocar el número recibido en el correo colocado en notificaciones generales (válido por 20 minutos)**

**A** Información

- **4. Hacer clic en el botón Generar Pre-Cita**
- **5. Hacer clic en Sí en la pantalla de confirmación**
- **6. Hacer clic en Aceptar en la pantalla de Mensaje (Número de Pre-cita)**

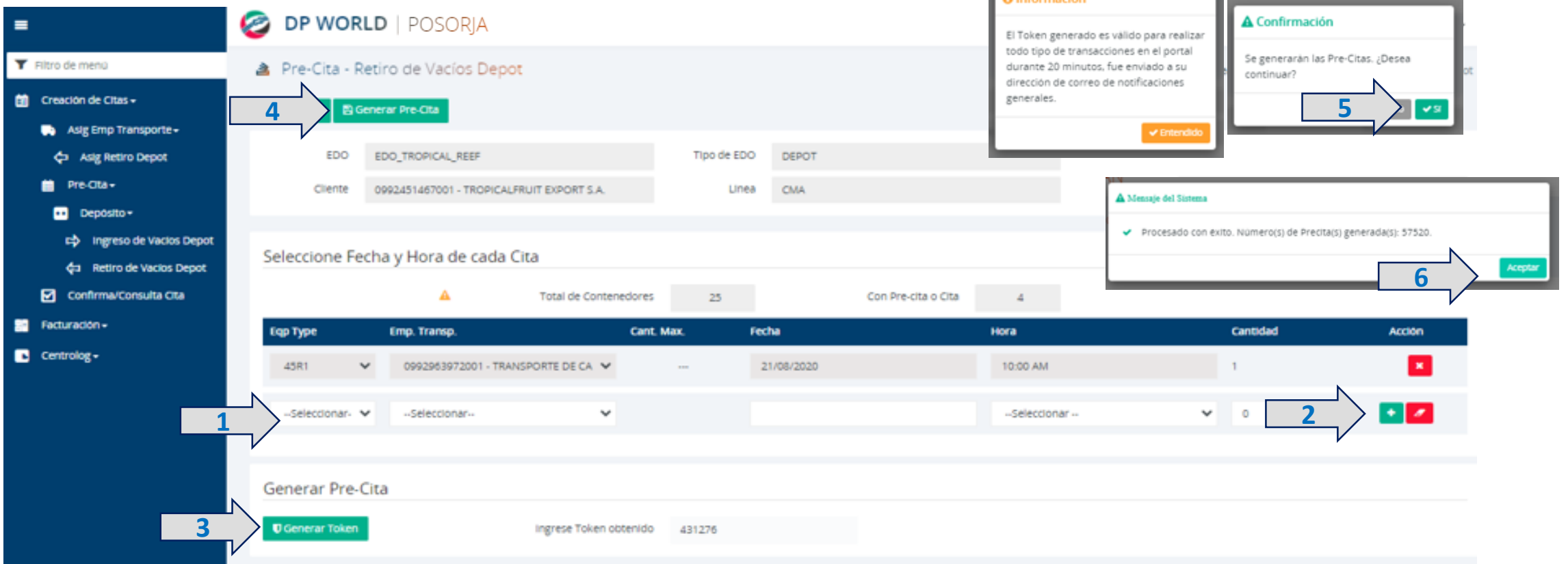

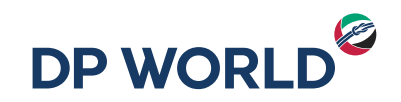

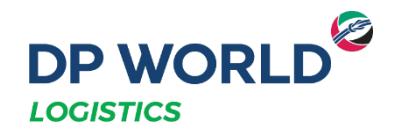

#### IMPORTANTE

- Luego de realizar su pre-cita, favor remitirse al manual de Facturación y Pagos.
- El pago debe haberse realizado antes de completar la cita.
- En caso de que cambie la fecha y hora de la cita, y ya se haya emitido la factura, la cita NO debe ser cancelada, se la debe reprogramar antes de la fecha y hora de programación inicial.

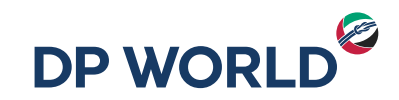

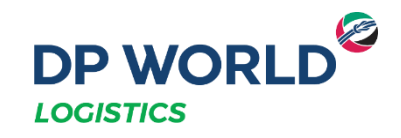

## Depósito Posorja Confirmación de Cita - Retiro de Vacíos

Creating the Future, Now.

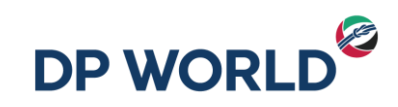

**1**

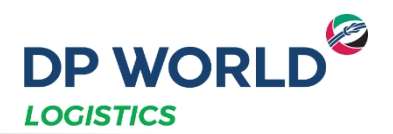

- **1. Ir al menú Creación de citas – Confirma/Consulta Cita**
- **2. Ingresar el EDO: Equipment Delivery Order que será entregado por la línea naviera**
- **3. Hacer clic en Buscar**
- **4. Hacer clic en Confirmar Cita**

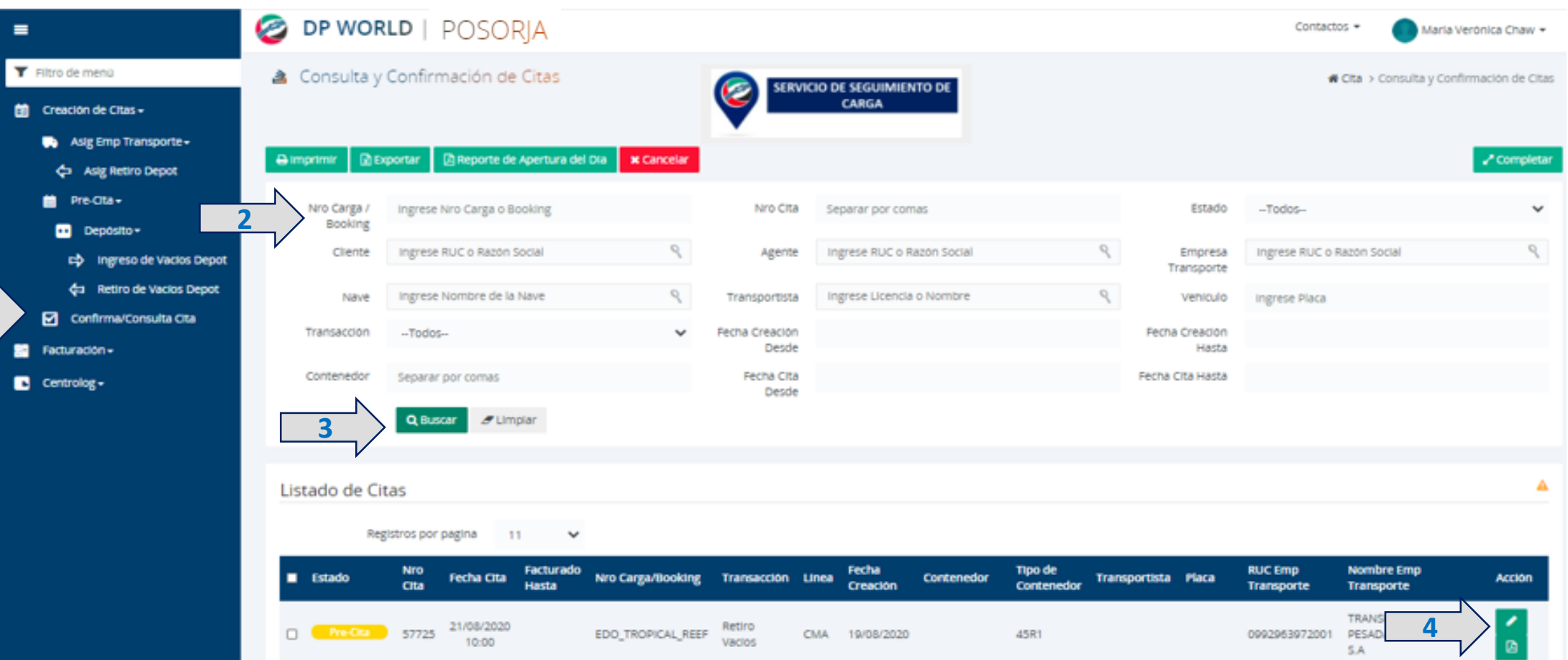

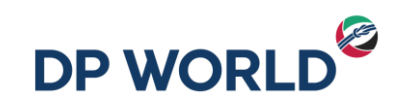

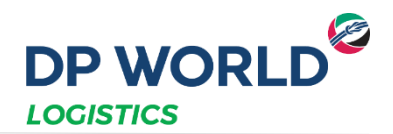

- **1. Ingresar el nombre del transportista**
- **2. Ingresar la placa del vehículo**
- **3. Hacer clic en Completar Cita**
- **4. Hacer clic en Sí en la pantalla de confirmación**
- **5. Hacer clic en Entendido en la pantalla de mensaje**

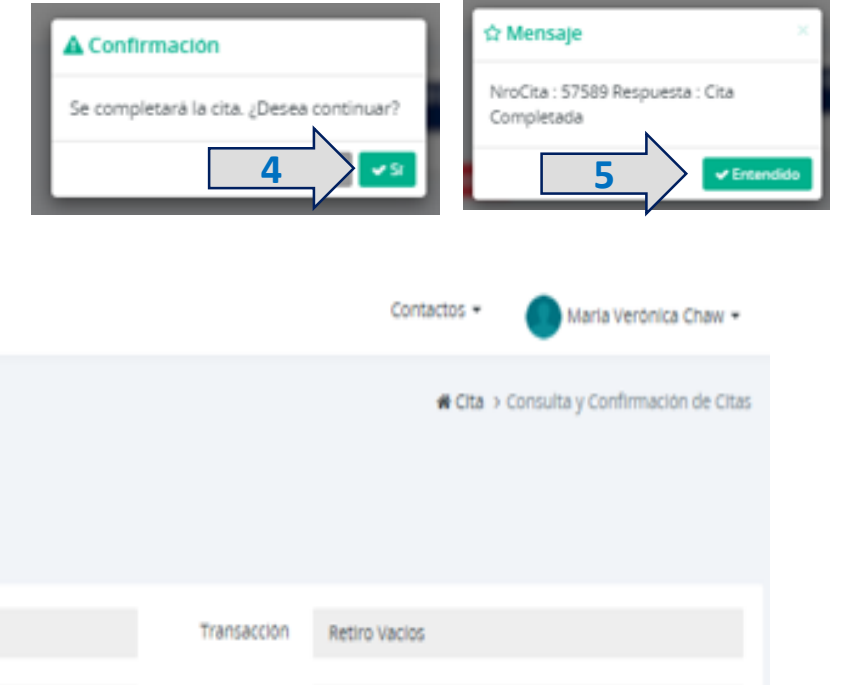

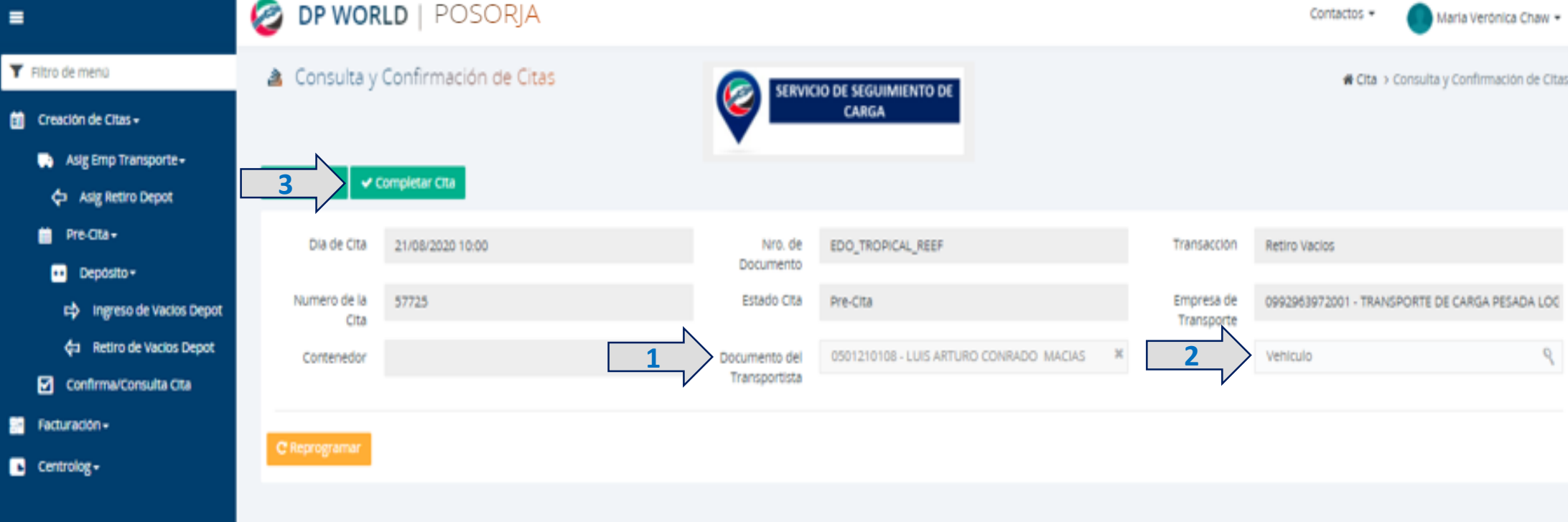

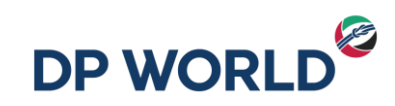

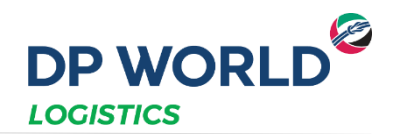

- **1. Ir al menú Confirma/Consulta Cita**
- **2. Hacer clic en Buscar**
- **3. Aparecerán las citas creadas y su estado (Completada)**

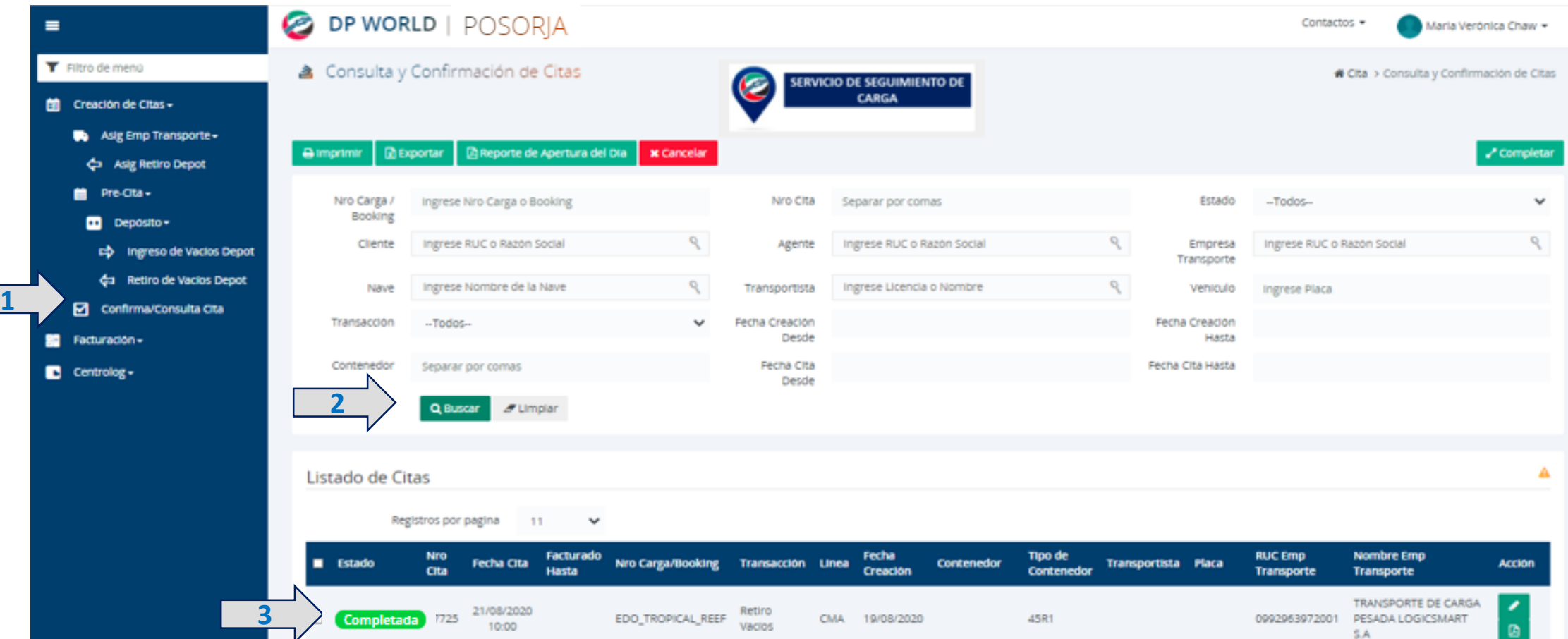

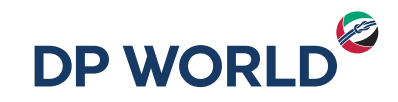

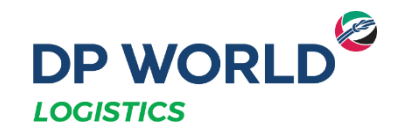

### Gracias por su atención!

Creating the Future, Now.